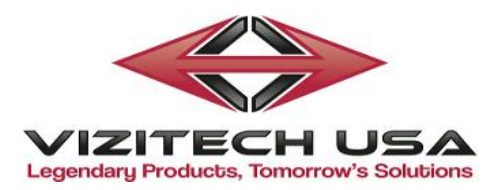

## Operator Instructions for the 3D AVRover

Important - This machine does not require Windows Updates...Please do not turn on automatic windows updates.

To help maintain system integrity, please only use this machine for viewing/operating the 3D programs it came equipped with...installing 3rd party programs could potentially affect the performance and function of this machine. Thank You

- **1. Plug in the main power drop cord from the machine (It has a rewind mechanism, when you are finished…..pull on the cord to rewind).**
- **2. Turn on the computer and the projector (The power button for computer is on the front of rover / The power button for projector in on top of projector).**
- **3. Turn on the wireless keyboard (The switch is usually on the bottom of the keyboard) and wait for it to sync.**
- **4. Check to make sure the sound amplifier's red light is on (The rocker switch is on the front of the rover). There are 5 turn knobs on the front of this amplifier…the turn knob labeled "comp" is the main volume control.**
- **5. Open the Programs and treat them like Windows 7 files.**
- **6. When you first open Windows you will need to wait about 4-5 minutes before clicking on the Eureka Icon. This program is 180 Gb and it takes some time for everything to load. The user id is admin, password is admin.**

 **Quick Note: For the Eureka/Designmate 3D videos – Once you are inside the program, single-click the video you want to play. If you happen to double-click, it sometimes starts playing "2" of the same video at the same time…..simply wait a moment….then press ESC a couple times to go back to main menu.**

**7. Turn on your 3D glasses. When a 3D video/image first appears, you need to look and make sure it is displayed properly. If it is blurry or doesn't seem to look correct, please tap the corresponding "hot-key" to fix the 3D image (By pressing the hot-key, it will toggle between 2 choices. This will allow you to pick the correct one that looks the best):**

 **Eureka/Designmate Program – Press (F7) CyberScience Program – Press (F7)…***if your version makes you pick left eye/or right eye as soon as you open CyberScience, then pressing this hot-key is not necessary. That version calibrates itself as soon as you open the program.*  **To pause a video in Eureka/Designmate Program, hit the "space bar".**

**8. When you are ready to shutdown, close it down just like you would a typical Windows 7 computer.**